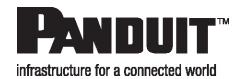

# Bulk Configuration Tool User Manual

Release 2

Issue 1

| Bulk Configuration Tool User Manual                                                                                                    |  |  |
|----------------------------------------------------------------------------------------------------|--|--|
|                                                                                                    |  |  |
|                                                                                                    |  |  |
|                                                                                                    |  |  |
|                                                                                                    |  |  |
|                                                                                                    |  |  |
|                                                                                                    |  |  |
|                                                                                                    |  |  |
|                                                                                                    |  |  |
|                                                                                                    |  |  |
|                                                                                                    |  |  |
|                                                                                                    |  |  |
|                                                                                                    |  |  |
|                                                                                                    |  |  |
|                                                                                                    |  |  |
|                                                                                                    |  |  |
|                                                                                                    |  |  |
|                                                                                                    |  |  |
| Copyright © 2019 Panduit Corp. All rights reserved. No part of this book shall be reproduced, stored in a retrieval system, or transmitted by any means, electronic, mechanical, photocopying, recording or otherwise, without written permission from Panduit. No patent liability is assumed with respect to the use of the information contained herein. |  |  |
| •                                                                                                    |  |  |
| Although every precaution has been taken in the preparation of this book, Panduit assumes no responsibility for errors or omissions. Neither is any liability assumed for damages resulting from the use of the information contained herein.                                                                                                    |  |  |
|                                                                                                    |  |  |
|                                                                                                    |  |  |

# **Table of Contents**

| Table of Contents             | 3  |
|-------------------------------|----|
| Introduction                  | 4  |
| Install                       | 5  |
| Uninstall                     | 6  |
| Using the BCT                 | 7  |
| Select SKU type               | 8  |
| Create a New Conf.ini File    | 9  |
| Select SKU Number             | 9  |
| User Account Settings         | 9  |
| PDU Settings                  | 15 |
| Device Configuration Settings | 29 |
| Power Settings                | 32 |
| Save As                       | 36 |
| Updating the PDU              | 37 |
| PDU Accessory Setup           | 39 |
| Help                          | 44 |

# Introduction

BCT tool can be used to create, deploy, and update the configuration file of SmartZone G5 PDUs. It makes the task of commissioning or updating your installed base of units fast and simple. BCT can also be used as a quick and convenient tool for updating the firmware in the units.

This is Version 2 Release 1 of the Bulk Configuration Tool User Manual.

# Install

To install the BCT Tool onto a Windows 10 environment.

- 1. Select **setup.exe** from the options.
- 2. Follow the installation process and click Finish.

# **Uninstall**

To uninstall the BCT Tool from a Windows 10 environment.

- 1. Select the **Start** button from the Home ribbon and find the BCT tool.
- 2. Right-click the app to bring up the drop-down menu.

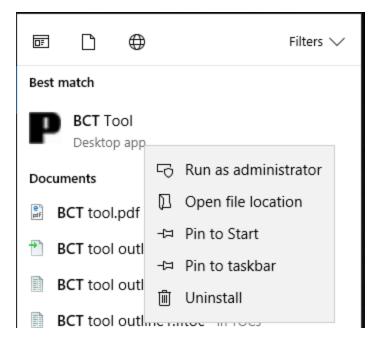

- 3. Select Uninstall.
- 4. The BCT tool should be removed from your PC.

# **Using the BCT**

The main purposes of the Bulk Configuration Tool are to create a new configuration and bulk replicate that configuration across your install base or to bulk update the firmware across your install base.

#### Create a Configuration File

- 1. Press Select SKU Type.
- 2. Press OK.
- 3. Press the Create a New Conf.ini file button.
- 4. Select a PDU from the SKU List.
- 5. Press New.
- 6. Go to **Settings** to update all.
  - · This displays the power settings.
- 7. Go to **Settings** to update the configuration.
- 8. Select File and select Save As to save the Conf.ini file.

#### Create a List of iPDUs by Scanning the Network

- 1. Go to **Tool** tab and select **Firmware Upload**.
- 2. Choose IP Scan from IP Settings.
- 3. Enter the Start IP and the Stop IP and the Community string.
- 4. Enter the **User** name and the **Password**.
- 5. Hit Scan.

**Note**: The usernames and passwords need to be the same for this to work.

To upgrade the configuration, they all must be the same SKU type.

# Manually Add a Single IP into the PDU List

- 1. Select IP from IP settings.
- 2. Enter the IP Address.
- 3. Enter the User Name and Password.

- 4. Hit Insert.
- 5. Select **Ping** to ensure the address exists.

## Updating the iPDUs

- 1. Select the radio button next to the type of update. Either Firmware Upgrade, Boot Code Upgrade, or Configuration Update.
- 2. Select the corresponding box (Firmware, Boot, or Conf) to choose a file.
  - This displays the computer desktop.
- 3. Select the file to push to the PDU.
- 4. Select Flash. This will send the file to the selected PDU (the IP address or addresses highlighted).

# Select SKU type

1. Select the document icon from the top-left screen to display the Select SKU Type. Press **OK**.

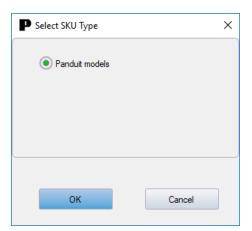

# Create a New Conf.ini File

This option allows a user to create a new conf.ini file for distribution.

# **Select SKU Number**

- 1. Select the blue plus from the top-left screen to display the Create a New Conf.ini.
- 2. Select desired SKU type from the drop-down menu and press New.

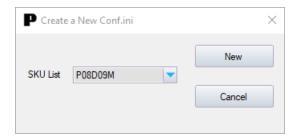

# **User Account Settings**

#### **Users**

- 1. Select **Settings** from the top ribbon and choose **User Accounts**.
- 2. The Users tab displays in User Settings.

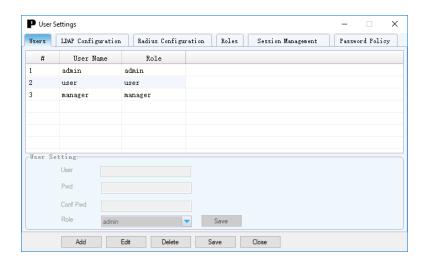

## **LDAP** Configuration

The Lightweight Directory Access Protocol (LDAP) is an open, vendor-neutral, industry standard application protocol for accessing and maintaining distributed directory information services over an Internet Protocol (IP) network.

- 1. Go to User Accounts and select **LDAP Configuration**.
- 2. Select the Enable checkbox.
- Use the drop-down menu to choose the Type of LDAP Server. Either Open LDAP or Microsoft Active Directory.
- 4. Enter a Port.

Note: For Microsoft, this is typically 389.

- 5. Enter the **Base DN** field, i.e. DC=subdomain, DC=mydomain, DC=com
- 6. Enter the Bind Password.
- 7. Enter sAMAccountName (typically) into the Login Name Attribute field.
- 8. Enter person in the User Entry Object Class field.
- 9. Press Save.

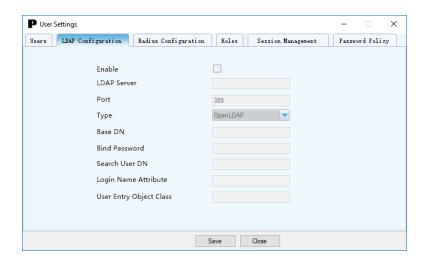

## **Radius Configuration**

Remote Authentication Dial-In User Service (RADIUS) is a networking protocol, operating on port 1812 that provides centralized Authentication, Authorization, and Accounting (AAA or Triple A) management for users who connect and use a network service.

- 1. Go to User Accounts and select Radius Configuration.
- 2. Select the **Enable** checkbox.
- 3. Enter the Server.
- 4. Enter the Secret.

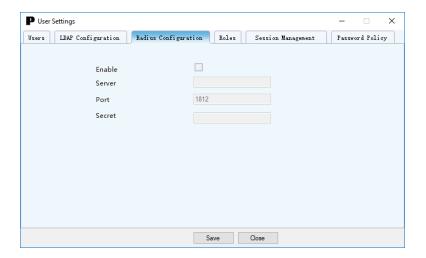

#### Roles

The Role tab defines a user's full operating permissions. All users must be added by the Admin user.

Admin: Full permissions that cannot be modified or deleted.

User: Limited permissions that can be modified or deleted. By default, these permissions are:

- · Change Input Phase Setting
- Change Circuit Breaker Setting
- Switch Outlet
- · Change Outlet Setting

- · Change Own Password
- Change Event Settings

Manager: Permissions for user customized roles can be set as needed.

#### To add a User:

- 1. Go to User Accounts and select Roles.
- 2. Select Add from the bottom tab to begin filling out the necessary fields.
- 3. Enter the **Role Name** (admin, user, manager, etc.).

Note: Role name must be between 4 to 32 characters and cannot be repeated.

4. Enter the **Description**.

Note: Description must be between 4 to 32 characters and cannot be repeated.

- 5. Select the desired **Privileges**.
- 6. Press Save.

#### To Edit a User Role:

- 1. Go to User Accounts and select Roles.
- 2. Select **Edit**. Make the desired changes to the role name and privileges.
- 3. Press Save.

#### To Delete a User

- 1. Go to User Accounts and select Roles.
- 2. Select the role.

Note: To select multiple users, Shift Click to highlight multiple profiles.

- 3. Select Delete.
- 4. Press **Yes** to confirm the deletion or **No** to cancel.

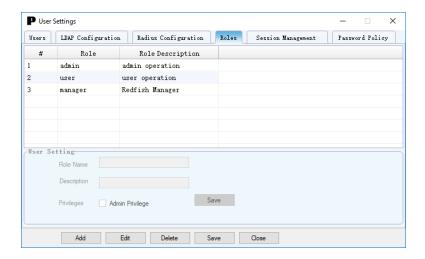

### **Session Management**

Session Management allows users to designate several sign-ins to the Web UI, a lockout time, and a timeout value.

- 1. Go to User Accounts and select Session Management.
- 2. Select or deselect the Sign-in Retries Allowed box based on the needs of the Web UI.
- 3. Choose from the drop-down menu how many retries are allowed upon sign-in. (1-10 retries are allowed.)
- 4. Choose the **Session Timeout Value** from the drop-down menu. (1-minute to 24-hour increments)
- 5. Choose a Lockout Time from the drop-down menu. (1 minute to Infinite increment)
- 6. Press Save.

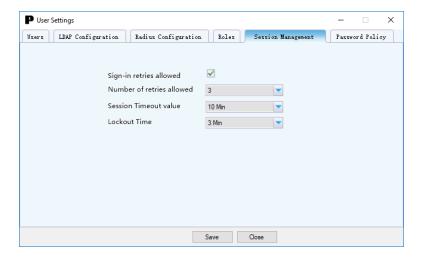

## **Password Policy**

Password Policy provides users the ability to change and enforce different strengths to their passwords.

- 1. Choose a Password Aging Interval from the drop-down menu. (7 days to 365 days)
- 2. Enter a Minimum Password Length.
- 3. Enter a Maximum Password Length.
  - To enforce at least one lower case character, check the box.
  - To enforce at least one upper case character, check the box.
  - To enforce at least one numeric character, check the box.
  - To enforce at least one special character, check the box.
- 4. Press Save.

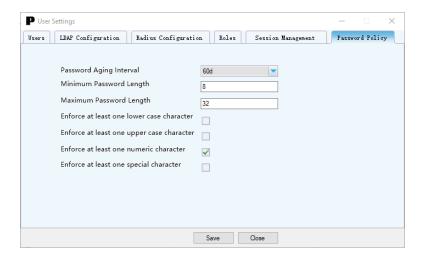

# **PDU Settings**

PDU Settings configures Network Settings, System Management, SNMP Manager Receiver, Email Setup, and Event Notifications.

#### **Network Settings**

**IP** Configuration

IP Configuration gives the option to between Static IP and DHCP (Dynamic H).

- 1. Go to Network Settings and choose IP Configuration.
- Select the Boot Mode drop-down menu to choose Static or DHCP (Dynamic Hot Configuration Protocol).
- 3. If connecting to a Static IP, enter the IPv4 Address, Network Mask, Default Gateway, and EndIP.

**Note**: If DHCP is chosen, the fields will not be available.

**Note**: If you are creating an image for a USB drive to bring up multiple PDUs, the IPv4 Address will be the IP address of the first PDU. The configuration will automatically increment the IP on the next PDUs until the last EndIP is reached.

- 4. Check the IPv6 Access box if desired.
- 5. Check the IPv6 DHCP Mode box if desired.

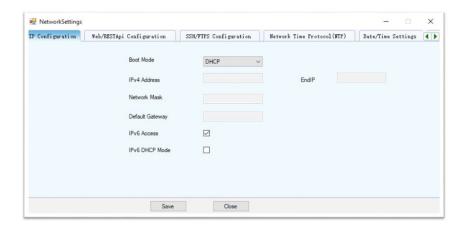

#### Web/RESTApi Configuration

The Web/RESTApi Configuration tab gives the user the ability to enable or disable the Web UI or RESTapi.

- 1. Go to Network Settings and select an option from the Web Access Drop-down menu.
- 2. Enter the appropriate number into the Web Port field.
- 3. In the RESTapi Access drown-down menu, select **Enable** or **Disable**.
- 4. Press Save.

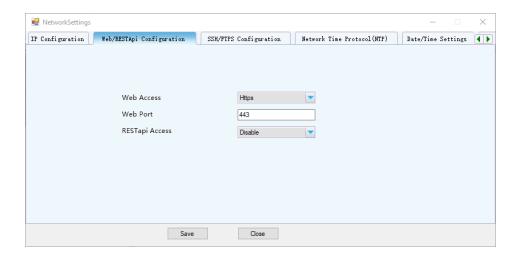

## **SSH/FTPS Configuration**

The SSH/FTPS Configuration enables the access to the command line interface of the Web UI.

- 1. Go to Network Settings and Select SSH/FTPS Configuration.
- 2. Check whether SSH or FTPs configuration is enabled (or both).
- 3. Enter the Port fields.
- 4. Press Save.

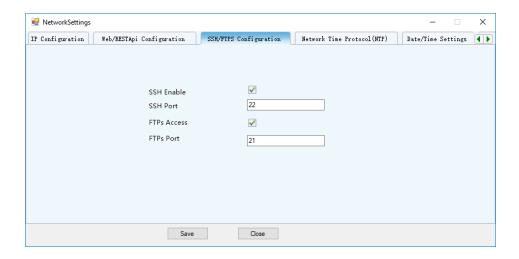

## **Network Time Protocol (NTP)**

The Network Time Protocol allows a user to synchronize their clock with specific date and times.

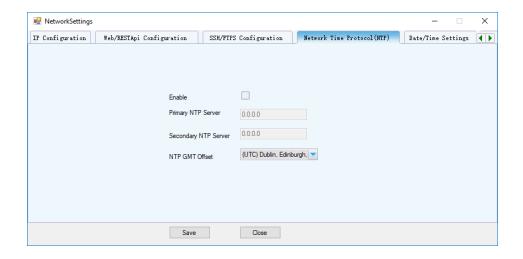

# **Date/Time Settings**

The Date/Time Settings are internal clocks that can be set manually (or synchronized to the NTP).

- 1. Go to Network Settings and select the Date/Time Settings tab.
- 2. Enter a Date or select a Date from the drop-down menu.
  - Use the YYYY/MM/DD format when entering the date into the field.
- 3. Enter a Time or select a Time from the drop-down menu.
  - Use the HH:MM:SS format when entering the time into the field.
- 4. Press Save.

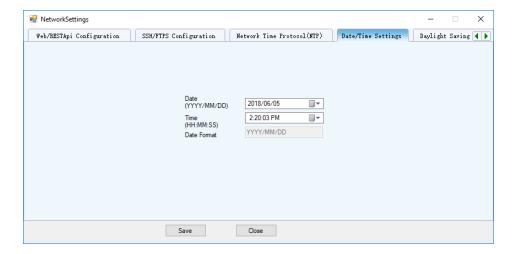

## **Daylight Savings Time (DST)**

The Daylight Saving Time setting provides the Start Month, Time and End Month, Time of Daylight Saving Time along with a Time Offset option.

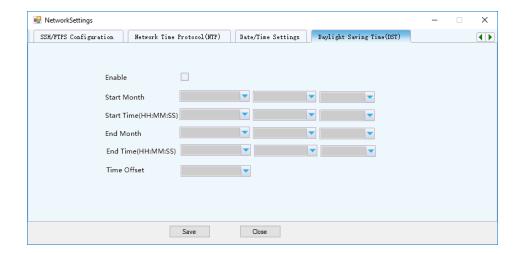

## **System Management**

## System Information

The System Information tab requires System, Contact, Rack, and Power information.

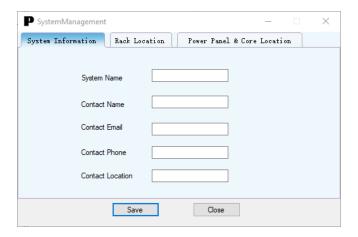

#### **Rack Location**

The Rack Location requires the Room Name, Row Name, Row Position, Rack Name, Rack ID, and Rack Height to be entered.

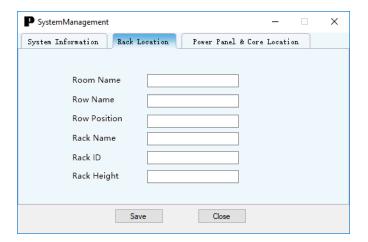

#### **Power Panel & Core Location**

The Power Panel & Core Location setting is required to locate the panel in the Front or Back of the PDU.

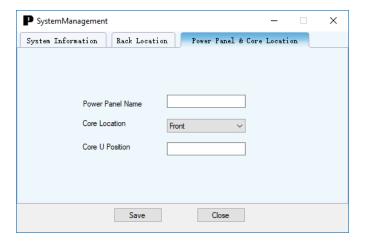

#### **SNMP Manager/Trap Receiver**

SNMP Setting (Simple Network Management Protocol) can be used to manage the G5 PDUs remotely.

#### General

- Go to SNMP Manager/Trap Receiver and select SNMP Setting. In the General tab, select the SNMP Enable/Disable box to allow communication between an SNMP manager.
- 2. Choose from the SNMP Version drop-down menu to choose a version and enter the **SNMP Port** and **SNMP Trap Port**.
- 3. Press Save.

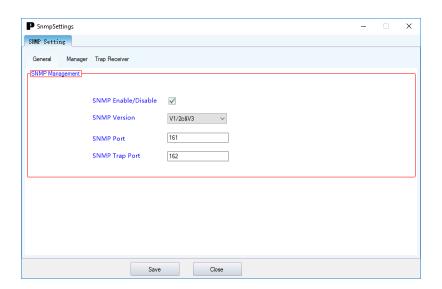

#### Manager

- 1. Select the **Enable** check box based on which strings you wish to enable.
- 2. Go to SNMP Manager/Trap Receiver and select **SNMP Setting**. In the Manager tab, complete the Read and Write Community String. (Typically, these strings are public.)
- 3. Select the **Enable** check box based on which user names you wish to enable.
- 4. Enter the User Names, Authorized Password, Privacy Key, along with required algorithms.
- 5. Press Save.

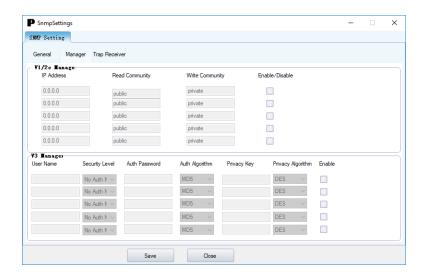

#### **Trap Receiver**

Events are sent to the Trap Receiver to keep an internal log of events.

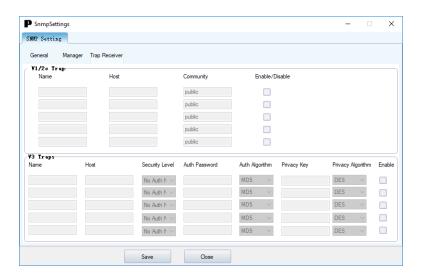

#### **Email Setup - SMTP Account Settings**

An SMTP message (Simple Mail Transfer Protocol) or email is set up in the SMTP Account Settings. The G5 PDU can be configured to send alerts or event messages via email using SMTP settings. this requires the SMTP settings to be configured with an IP address for the SMTP server and a valid email address.

- 1. Go to PDU Settings and select **Email Setup**.
- 2. Enter the IP address (or name) of the mail server in the Email Server Address.
- 3. Enter an email address to send the reports in the Sender Address.
- 4. Enter the port number for the SMTP in the Port Field. The default is 25.
- 5. Enter a Username (if the server requires one).
- 6. Enter a Password (if the server requires one).
- 7. Enter the number of Sending Retries. The default is 3 retries.
- 8. Enter the Time Interval between Sending Retries (in minutes). The default is 6 minutes.
- Select the Server Requires Authentication box if the SMTP server requires a password authentication.
- 10. Press Save.

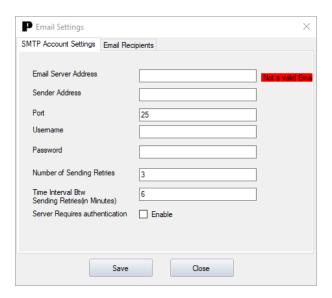

#### **Email Recipients**

The Email Recipients enables specific email addresses to receive alerts from the G5 PDU.

- 1. Go to PDU Settings and select Email Setup.
- 2. Select the Email Recipients tab and begin entering desired email addresses.
- 3. Select the **Enable** checkbox on the email addresses that should receive alerts.

Note: A group alias is recommended when more than five emails are used.

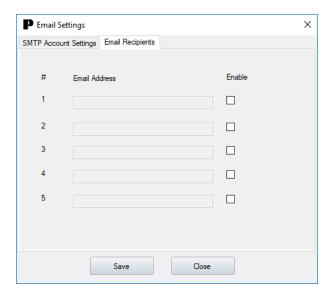

#### **Event Notifications**

When the PDU meets a certain condition, (i.e., a temperature sensor exceeds the warning limit) a notification will alert.

- 1. Go to **PDU Settings** and select **Event Notifications**.
- 2. Check the Email, SNMP Trap, and/or Syslog you wish to enable based on the Event.
- 3. Press Save.

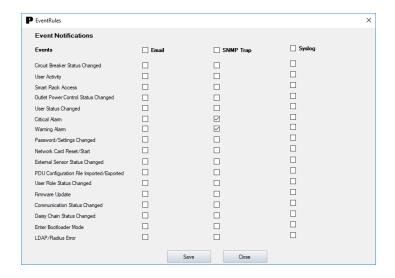

#### **Rack Access Control**

How to install the Rack Access Control in the Bulk Configuration Tool.

 Select Settings from the top drop-down ribbon and hover over PDU Settings and select Rack Access Control.

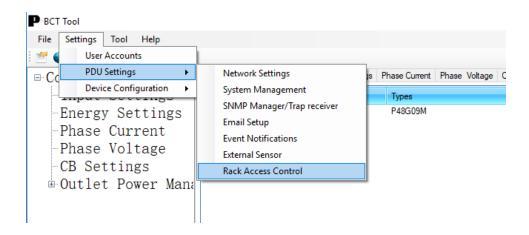

2. The Rack Access Control window will appear. Select **New** to add new card information.

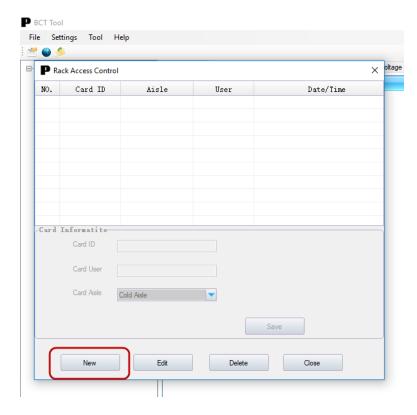

- 3. Enter the Card ID, Name, and select the aisle.
- 4. Click **Save**. The new card details will appear in the table.

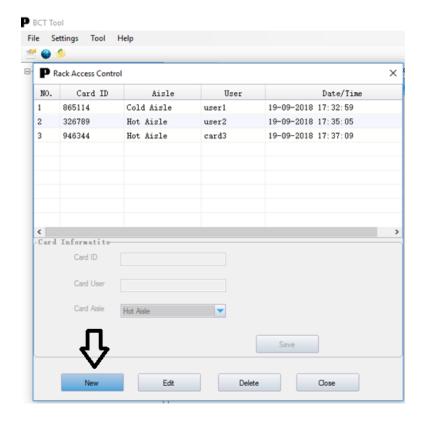

5. To edit, select the card details to update and click **Edit** to begin making changes.

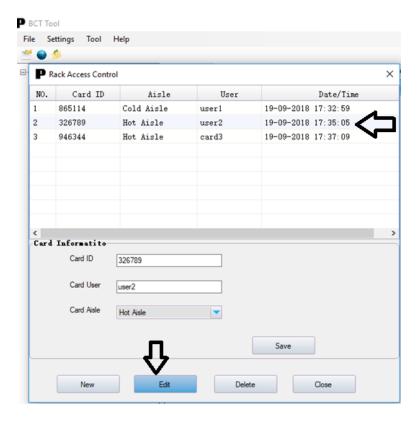

6. To delete card details, select the card information and click **Delete**.

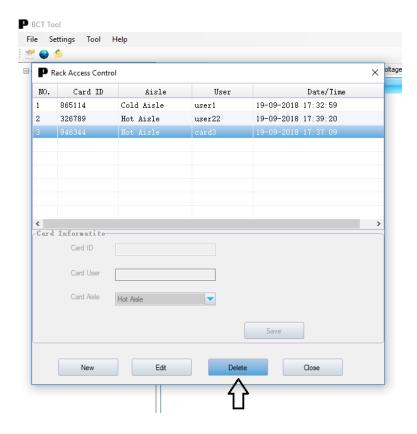

- 7. Close the window once the card information is entered.
- 8. Save the conf.ini file and upload this file to the PDU connected with HID to update the card information.

# **Device Configuration Settings**

# **Data Log**

The G5 PDU maintains a data log of up to 2000 records.

The period of time visible in the data log at any one time depends on the time between data log entries. You can configure the time range of each record from 1 to 1440 minutes. Once the data log reaches the maximum 2000 records, the oldest entries are overwritten by newer entries.

- 1. Go to **Device Configuration** and select **Data Log**.
- 2. Enter an interval number in the Log Interval field. Valid range is from 1 to 1440 minutes. The default time is 10 minutes.
- 3. Press **Save** to save the changes.

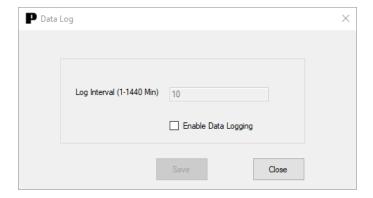

#### **Daisy Chain Mode**

The daisy chain functionality reduces the number of IP addresses and physical network connections by connecting up to 4 PDUs together.

In daisy chain mode (also known as QNA: Quad Network Access), up to four (4) PDUs can be connected via one (1) IP address. This allows users to gather information and data of all daisy-chained PDUs from the main PDU.

- 1. Go to **Device Configuration** and select **Daisy Chain Mode**.
- 2. By default, it is set to QNA (Daisy Chain) Mode.
- 3. Press Save

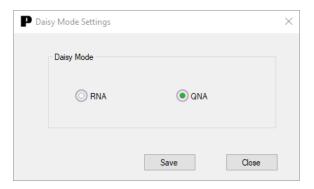

# **System Log Configuration**

- 1. Go to **Device Configuration** and select **System Log Configuration**.
- 2. Enable the Syslog Server Access to access fields.
- 3. Enter the Syslog Server Address.
- 4. Enter the Syslog Server Port.
- 5. Press Save.

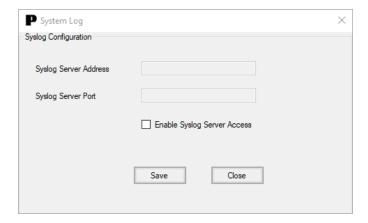

# **Power Settings**

# **Input Settings**

The Input Settings change the PDU warning thresholds.

- 1. Select Input Settings tab and select the PDU Power Threshold Settings.
- 2. Enter the Low Critical (W) field.
- 3. Enter the Low Warning (W) field.
- 4. Enter the High Warning (W) field.
- 5. Enter the High Critical (W) field.
- 6. Enter the Reset Threshold (W) field.
- 7. Enter the Alarm State Change Delay (Samples) field.
- 8. Press Save.

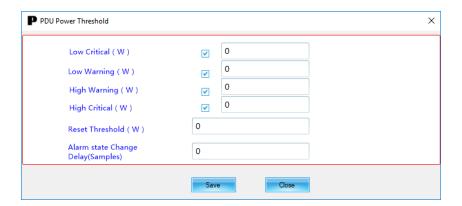

# **Energy Settings**

- 1. Select the Energy Settings tab and select PDU1Setting.
- 2. Enter the High Critical field.
- 3. Enter the High Warning field.
- 4. Enter the Reset Threshold field.
- 5. Enter the Alarm state Change Delay.
- 6. Press Save.

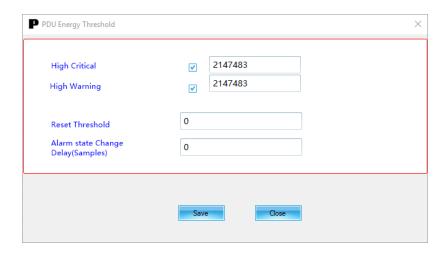

## **Phase Current**

- 1. Select the **Phase Current** tab and select **Phase1Setting** to update phase 1.
- 2. Enter the Low Critical (A) field.
- 3. Enter the Low Warning (A) field.
- 4. Enter the High Warning (A) field.
- 5. Enter the High Critical (A) field.
- 6. Enter the Rest Threshold (A) field.
- 7. Enter the Alarm state Change Delay (Samples) field.
- 8. Press Save.
- 9. Repeat Steps 2-8 for all phases.

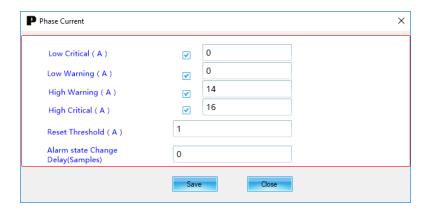

## **Phase Voltage**

- 1. Select the Phase Voltage tab and select Phase1Setting.
- 2. Enter the Low Critical (V) field.
- 3. Enter the Low Warning (V) field.
- 4. Enter the High Warning (V) field.
- 5. Enter the High Critical (V) field.
- 6. Enter the Reset Threshold (V) field.
- 7. Enter the Alarm state Change Delay (Samples) field.
- 8. Press Save.

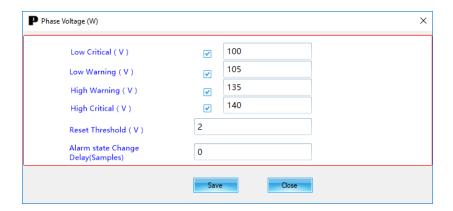

# **Circuit Breaker Settings**

- 1. Select the **CBSettings** tab if the PDU has circuit breakers. Then hit the **B1Setting** to update the setting for breaker 1.
- 2. Enter the Low Critical (A) field.
- 3. Enter the Low Warning (A) field.
- 4. Enter the High Warning (A) field.
- 5. Enter the High Critical (A) field.
- 6. Enter the Reset Threshold (A) field.
- 7. Enter the Alarm state Change Delay (Samples) field.
- 8. Press Save.
- 9. Repeat Steps 2-8 for all breakers.

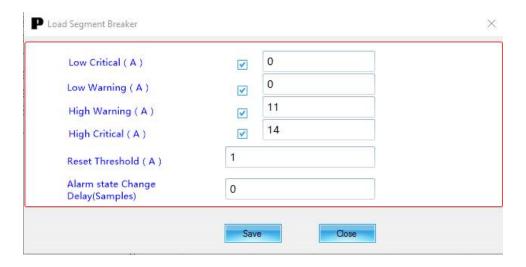

## **Outlet Power Management**

- 1. Select the **Outlet Power Management** tab is the PDU has Per Outlet Monitoring. Then hit **Outlet1Setting** to update the setting for outlet 1.
- 2. Enter the Low Critical (W) field.
- 3. Enter the Low Warning (W) field.
- 4. Enter the High Warning (W) field.
- 5. Enter the High Critical (W) field.
- 6. Enter the Reset Threshold (W) field.
- 7. Enter the Alarm state Change Delay (Samples) field.
- 8. Press Save.
- 9. Repeat Steps 2-8 for all outlets.

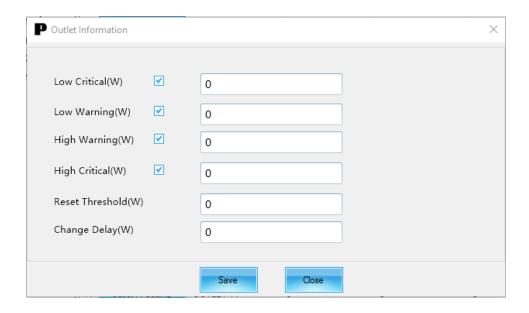

# Save As

- 1. Select **File** and choose **Save As**. The Browse for Folder screen will appear.
- 2. Select a folder to store your conf.ini file.

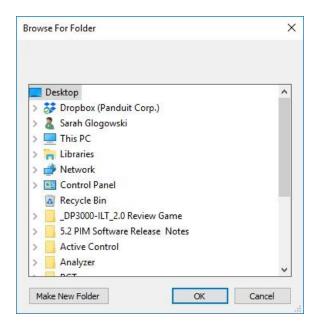

# **Updating the PDU**

# **Adding Individual PDUs**

- 1. Go to the **Tool** tab and select **IP**.
- 2. Enter the IP address.
- 3. Enter user name and password.
- 4. Select Insert.
- 5. Repeat steps 4-5 for each individual PDU in need of updates.
- 6. Select Ping.

# **Adding Multiple PDUs**

- 1. Go to Tool tab.
- 2. Select IP scan tab.
- 3. Enter the starting IP address.
- 4. Enter the ending IP address.
- 5. Enter the SNMP read community string.
- 6. Enter the user name and password to access the PDU.
- 7. Select **Scan** to scan the network.

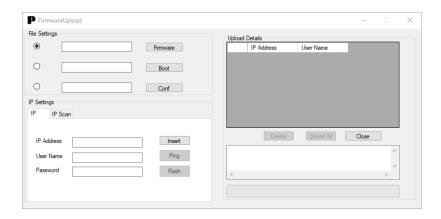

## **Upgrading Firmware**

- 1. Select the **Firmware** button to select the Panduit.FW.
- 2. Select the **Radio** button next to firmware.
- 3. Select **Flash** to update the PDUs.

# **Upgrade the Boot Loader**

- 1. Select the **Boot** button to select the Panduit bin.
- 2. Select Radio button next to Boot.
- 3. Select Flash to update the PDUs.

# **Configuration Update**

- 1. Select **Conf** button to select the conf.ini.
- 2. Select Radio button next to Conf.
- 3. Select **Flash** to update the PDUs.

# **PDU Accessory Setup**

How to install multiple iPDUs and accessories onto your Network using the BCT bulk configuration tool.

1. Select **Tool** from the top drop-down ribbon and then choose **External Sensors**.

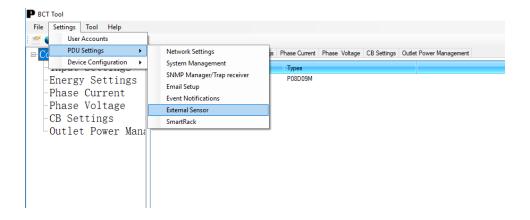

2. The below dialog box opens displaying the External Sensor window.

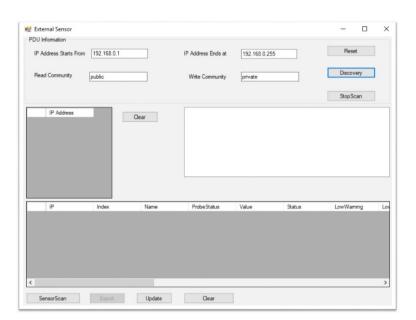

- 3. Enter the IP address range (start with IP and end IP) to discover all the Panduit PDUs that are in the network.
- 4. Enter the SNMP read and write the community string then click the **Discovery** button.
- 5. Once the Discovery is complete, the scanned Panduit IPs will appear on the left IP address table.
- 6. Select Sensor Scan to connect all the sensors to the PDU.

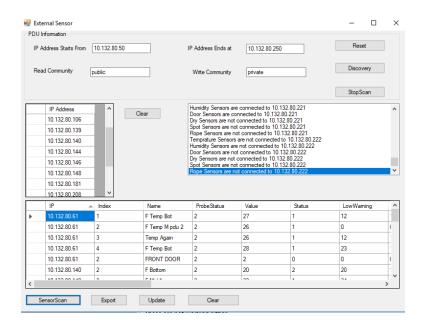

7. Export the file (.csv file) to desktop and edit the sensor name and threshold values.

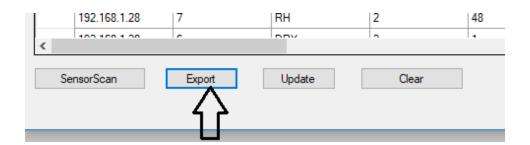

8. Open the PanduitSensor.csv file and edit the sensor name and threshold values.

For **Temperature Sensors**, the user can edit the following column fields:

- Name
- LowWarning
- LowCritical
- UpperWarning
- UpperCritical
- Ctrl

Ctrl is used to enable and disable individual alarms. To disable the alarms use the following values:

- Upper Critical = 1
- Upper Warning = 2
- Low Warning = 4
- Low Critical = 8

To disable multiple alarms, simply sum the values up. For example, to disable the Low Warning and Low Critical the value would be 12.

For Binary, Door, Dry, Spot, and Rope sensors:

- Name
- 9. Any changes in the columns other than mentioned in point 10, will have void result while uploading this sheet.
- 10. You cannot edit binary sensor threshold values.

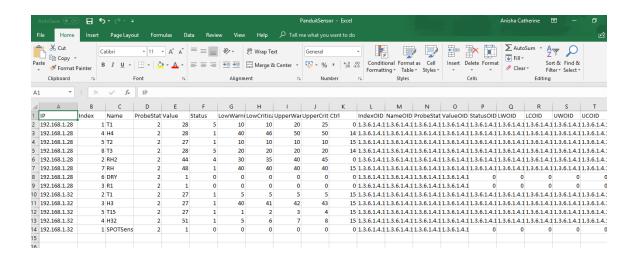

- 11. Save and close the file after updating the values in PanduitSensor.csv file.
- 12. To update the sensor values, click **Update** and select the edited sensor file.

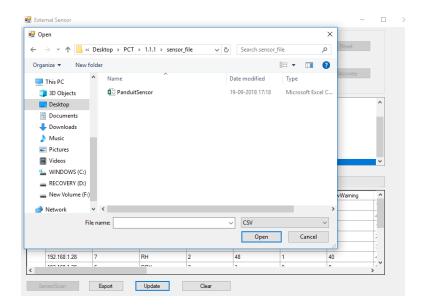

- 13. Once the update is complete, clear the **Sensor Scan** window and re-scan for the sensors by clicking the **Sensor Scan**.
- 14. Verify if the updated values appear for each sensor.

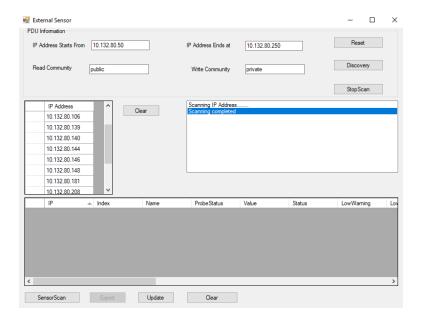

# Help

Selecting the Help button gives the option to choose a Language and to read the Version number of the BCT Tool.

## Language

- 1. Select **Help** and choose the **Language** drop-down menu and choose your desired language.
  - The language options are English, German, and Chinese.

#### **About BCT**

- 1. Select **Help** and choose **About BCT...**
- 2. The version number of the BCT Tool will display. Press the **X** at the top right when complete.

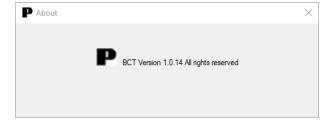